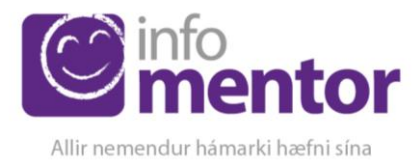

Reykjavík 27.ágúst 2018

# Velkomin í Mentor

**Á hverju hausti fáum við allskyns fyrirspurnir frá notendum sem eru ýmist að byrja að nota kerfið okkar eða hafa notað það áður en lenda í einhverjum vandræðum. Hér eru hagnýtar upplýsingar fyrir ykkur um Mentor kerfið.** 

**Leitaðu ávallt til skólans sem barnið þitt er í ef þú lendir í vandræðum í Mentor. Ef skólinn getur ekki leist málið getur hann haft samband við Mentor og fengið aðstoð.** 

#### **Minn Mentor**

Aðstandendur og nemendur eiga sitt heimasvæði á Mentor sem við köllum Minn Mentor. Hver og einn fer inn á sinni kennitölu og lykilorði þar sem hægt að fylgjast með skólagöngu hjá barninu þínu. Til að komast á þitt heimasvæði ferð þú á heimasíðu Mentors [www.infomentor.is](http://www.infomentor.is/) og smellir á "Innskráningu". Notendanafnið er kennitalan þín. Ef þú hefur gleymt lykilorðinu þínu eða ert nýr notandi getur þú smellt á "Gleymt lykilorð" og slegið inn þinni kennitölu. Þá færðu nýtt lykilorð sent í tölvupósti á netfangið þitt sem skráð er í Mentor. Ef þú færð lykilorðið ekki sent þarftu að hafa samband við skólann og athuga hvort skráning þín sem aðstandanda sé rétt og hvort rétt netfang sé skráð. Hafðu samband við skólann ef það þarf að leiðrétta upplýsingarnar.

## Hér fyrir neðan eru hlekkir á myndbönd með leiðbeiningum fyrir foreldra:

*Hvernig aðstandendur nálgast lykilorð að Mentor* [Sjá myndband.](https://www.youtube.com/watch?v=ifwOntk280M) *Stillingar aðstandenda, hvaða uppýsingar mega aðrir aðstandendur í bekknum sjá um mig* [Sjá](https://youtu.be/oBQvcTvz92Q) myndband *Minn Mentor, Hvernig virkar kerfið fyrir mig?* [Sjá](https://youtu.be/XplrlLKLnog) myndband

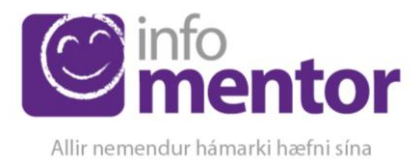

#### **Stillingar**

Þegar þú hefur skráð þig inn getur þú stillt þínar friðhelgisstillingar. Til að gera svo, smellir þú á nafnið þitt í hægra horninu og velur persónuvernd. Þar getur þú stillt hvaða upplýsingar þú vilt að séu sýnilegar fyrir aðra aðstandendur í bekkjarlista. Eldri notendur í kerfinu eru með flestar stillingar opnar en nýir notendur þurfa að stilla þetta sjálfir vegna nýrra persónuverndarlaga. Nafn aðstandanda er sýnilegt en aðrir þættir ekki. Aðstandandi velur þá möguleika sem hann vill að birtist öðrum á bekkjarlista barnsins/barnanna. Það er gert með því að smella á reitina með tölunni 0 og þá breytist dálkurinn, verður fjólublár og sýnir töluna 1.

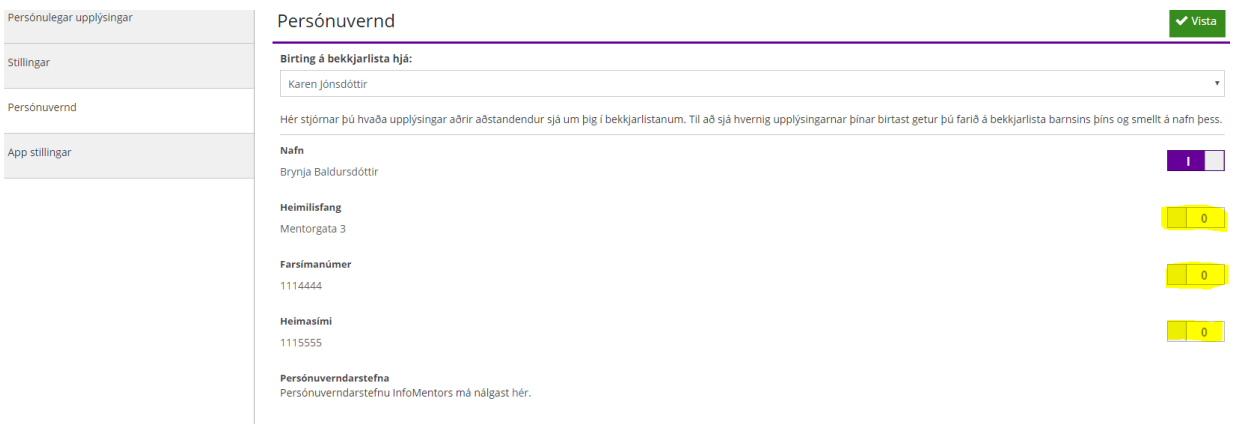

#### [Sjá](https://youtu.be/oBQvcTvz92Q) myndband

### **Nýjar færslur**

Í byrjun september geta aðstandendur og nemendur fengið upplýsingar um nýjar færslur í Mentor eins og t.d. um nýtt námsmat, nýja skráningu í heimavinnu ofl. með því að smella á nýja hnappinn "bjölluna".

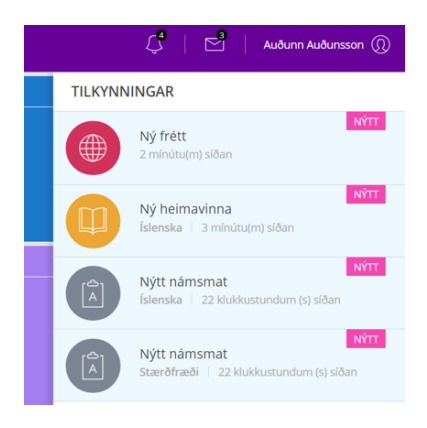

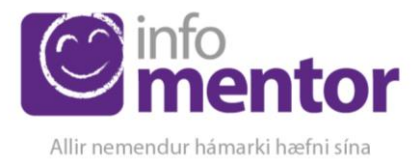

#### **Gott að vita**

- Til að komast aftur á forsíðuna er smellt á táknið í vinstra horninu.
- Ef þú átt fleiri en eitt barn þá sérðu efst á skjánum hvaða barni gögnin tilheyra. Með því að smella á nafnið getur þú valið annað barn og þá koma upplýsingarnar sem tilheyra því barni. [Sjá myndband](https://youtu.be/oBQvcTvz92Q)
- Til að læra betur á hverja einingu í Mentor, bendum við þér á að fara á [YouTube](https://www.youtube.com/results?search_query=infomentor+%C3%ADsland) rás Mentors. Þar er að finna myndbönd fyrir aðstandendur til fróðleiks.
- Einnig er hægt að fara inn á heimsíðu mentors [www.infomentor.is](http://www.infomentor.is/) og smella á aðstoð. Þar er að finna svör við algengum spurningum.
- Mikilvægt er að aðstandendur haldi lykilorði sínu að InfoMentor fyrir sig og að börnin noti sinn eigin aðgang inn í kerfið. Hafa ber í huga að aðstandendur hafa aðgang að ákveðnum þáttum eins og t.d. að skrá forföll sem börnin hafa ekki og því mikilvægt að tryggja að lykilorð foreldra sé einungis notað af þeim.

*Gangi þér vel - InfoMentor*